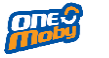

# User Manual for General User for Smart Online Business Matching System

$$
\theta = \theta
$$

# Version 2.0 / January 2023

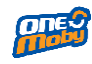

# Content

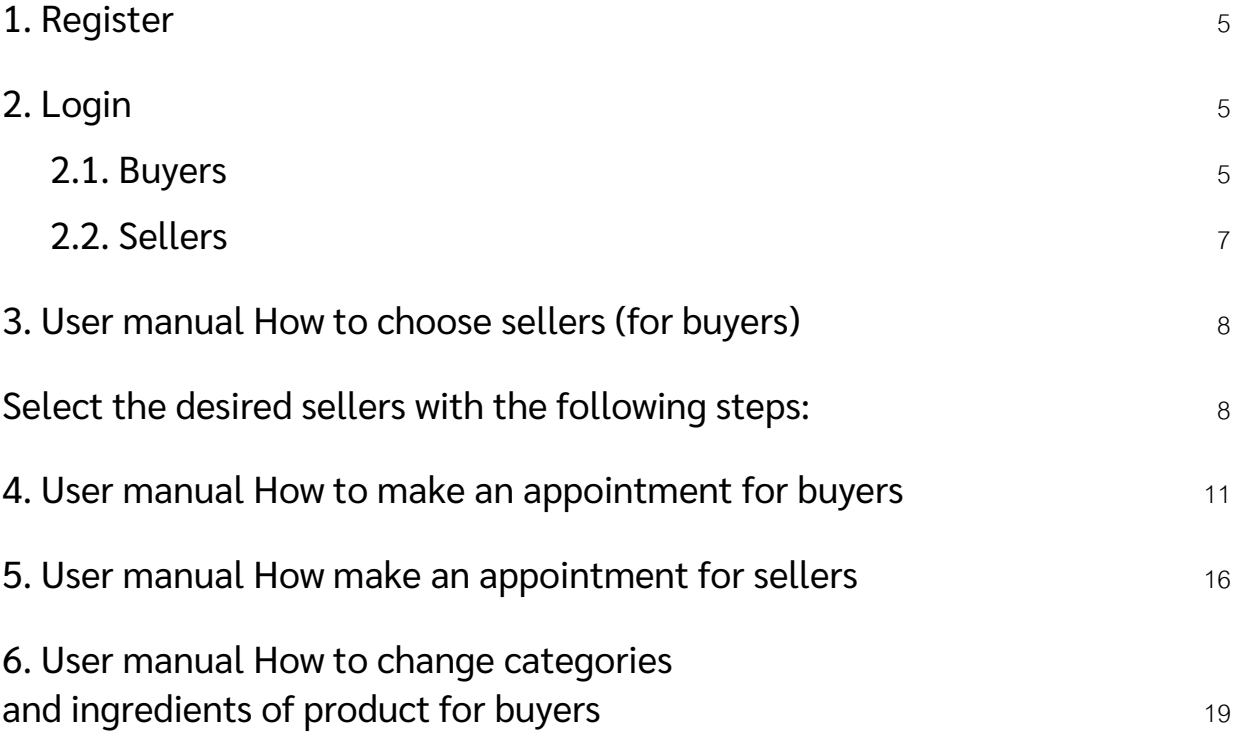

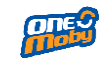

# **Introduction**

Smart Online Business Matching was developed to facilitate buyers and sellers to arrange meetings, exchange and negotiate business. This document is intended as a user manual for Thaitrade.com members.

Sections below provide information in different stages.

- Register (Redirect to Thaitrade.com)
- Login
- Matching Meeting
- Meeting by Zoom
- Questionnaire
- Change categories and ingredients

<span id="page-4-0"></span>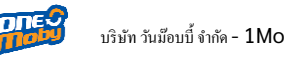

# **1. Register**

Those who can use the Smart Online Business Matching system must be a member of Thaitrade.com Please Follow the steps below.

- 1.2. Go to : https://smartobm.thaitrade.com
- 1.3. First time users, please click Sign Up and the system will redirect to [www.Thaitrade.com](http://www.thaitrade.com/) If your account is approved, you will be able to use https://smartobm.thaitrade.com

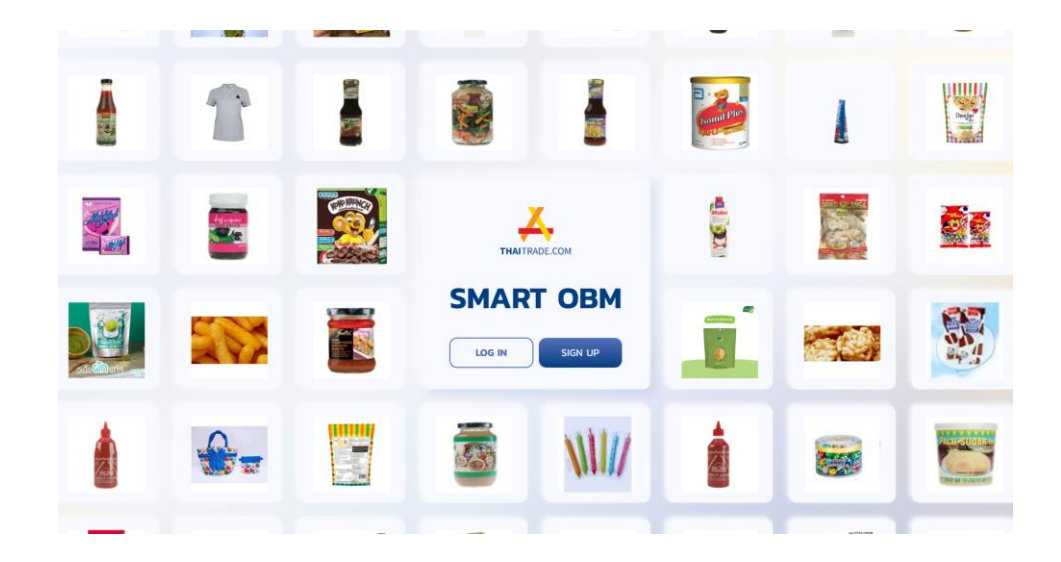

## <span id="page-4-1"></span>**2. Login**

There are 2 different types of login process for buyers and sellers

<span id="page-4-2"></span>2.1. Buyers

- Go to https://smartobm.thaitrade.com
- Click Login and fill in Username and Password.
- If you login for the first time, the Smart OBM system requires buyers to select at least 1 type of interest product category but no more than 3 types of interest product categories then pass Next.

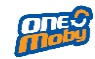

บริษัท วันม๊อบบี้ จำกัด - 1Moby Co., Ltd. เพื่อ - เป็นสมัยการ คน เป็นสมัยการทำงาน Smart Online Business Matching ประจำปี<br>2565 - المرضى المرضى งบประมาณ 2565

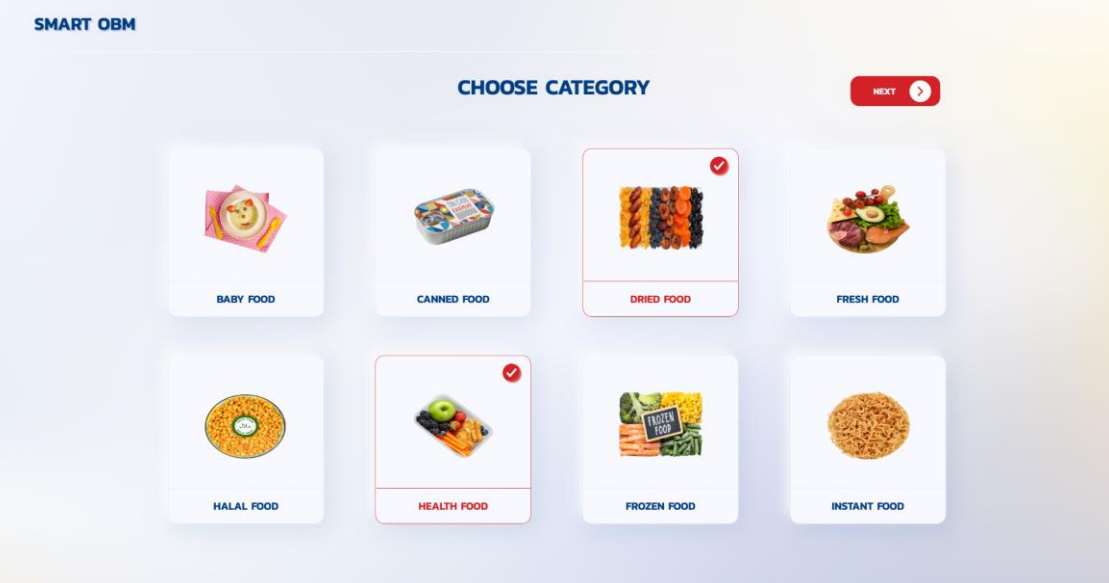

■ Next, buyers require to choose ingredients of their products (No limitation or can skip)

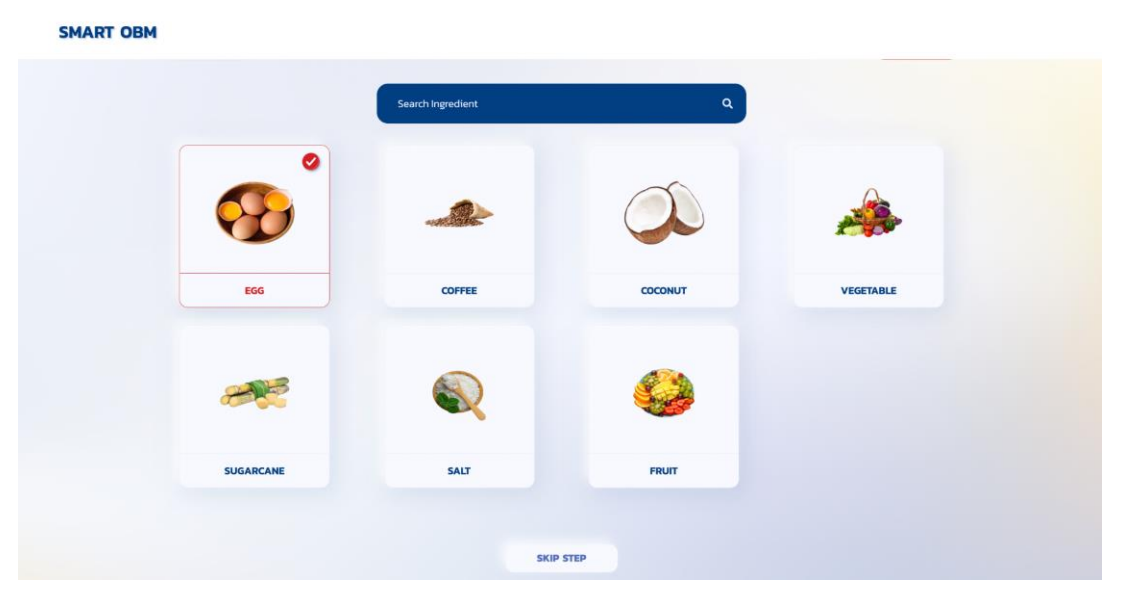

■ The Smart OBM system will redirect to the list of "sellers page" related to choosing categories and ingredients of the product.

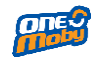

บริษัท วันม๊อบบี้ จำกัด - 1Moby Co., Ltd. โครงการ โครงการพัฒนาระบบ Smart Online Business Matching ประจำปี งบประมาณ 2565

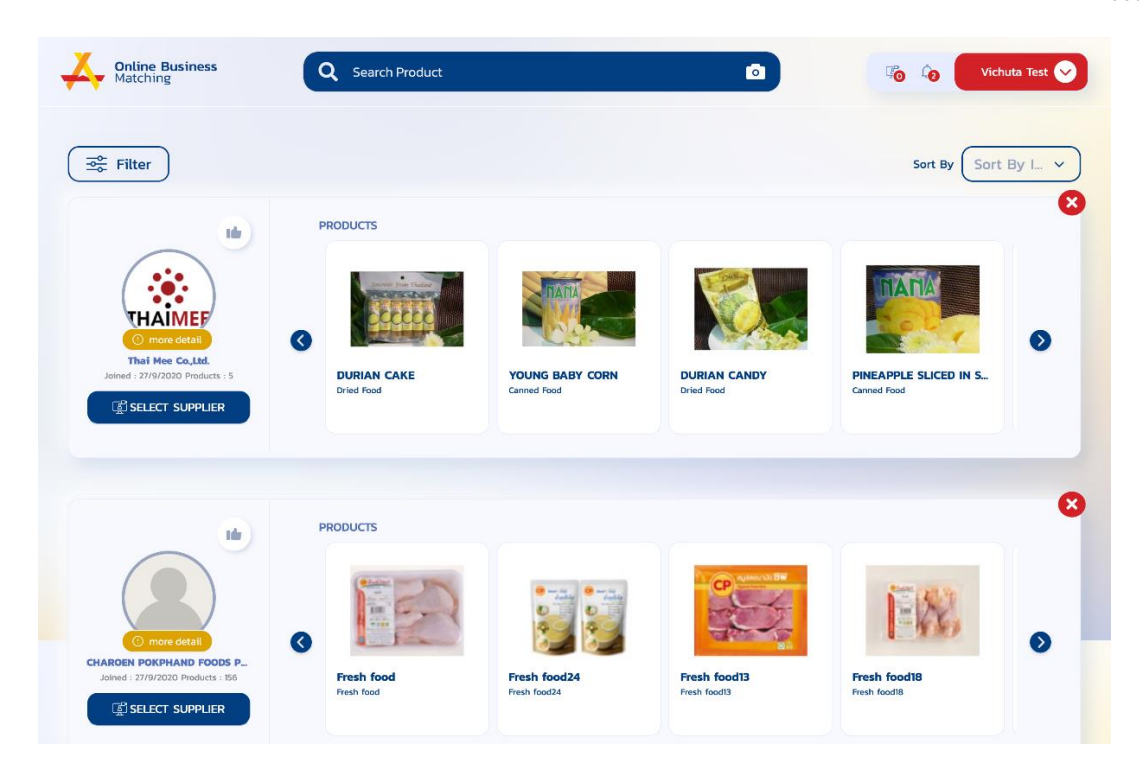

## <span id="page-6-0"></span>2.2. Sellers

- Go to https://smartobm.thaitrade.com
- Click Login then please fill Username and Password.
- The Smart OBM system will link to your store information from [www.Thaitrade.com,](http://www.thaitrade.com/) These you can manage your information banner store.

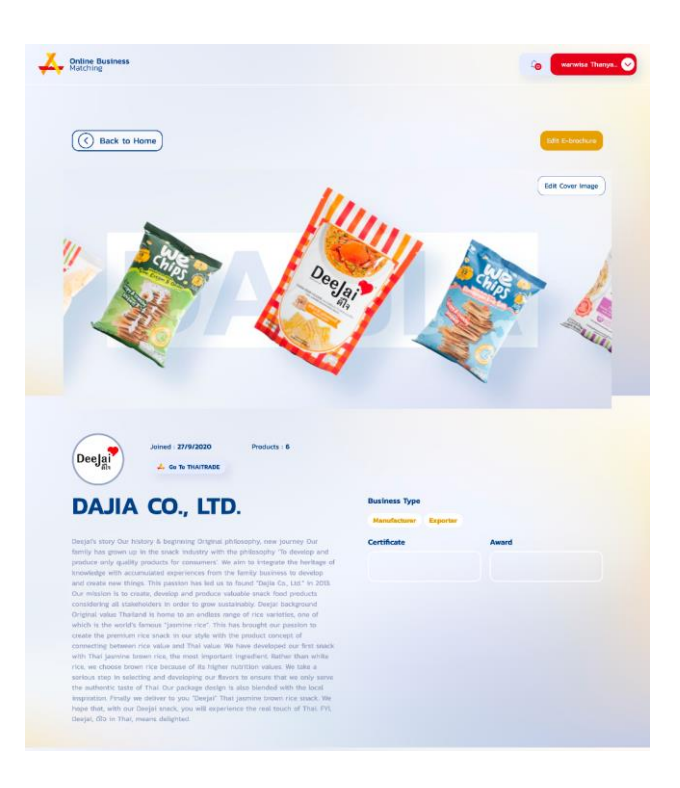

<span id="page-7-1"></span>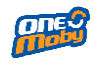

## <span id="page-7-0"></span>**3. User manual How to choose sellers (for buyers)**

Select the desired sellers with the following steps:

3.1. Once you has already decided on the product's categories and ingredients then the system will filter related sellers.

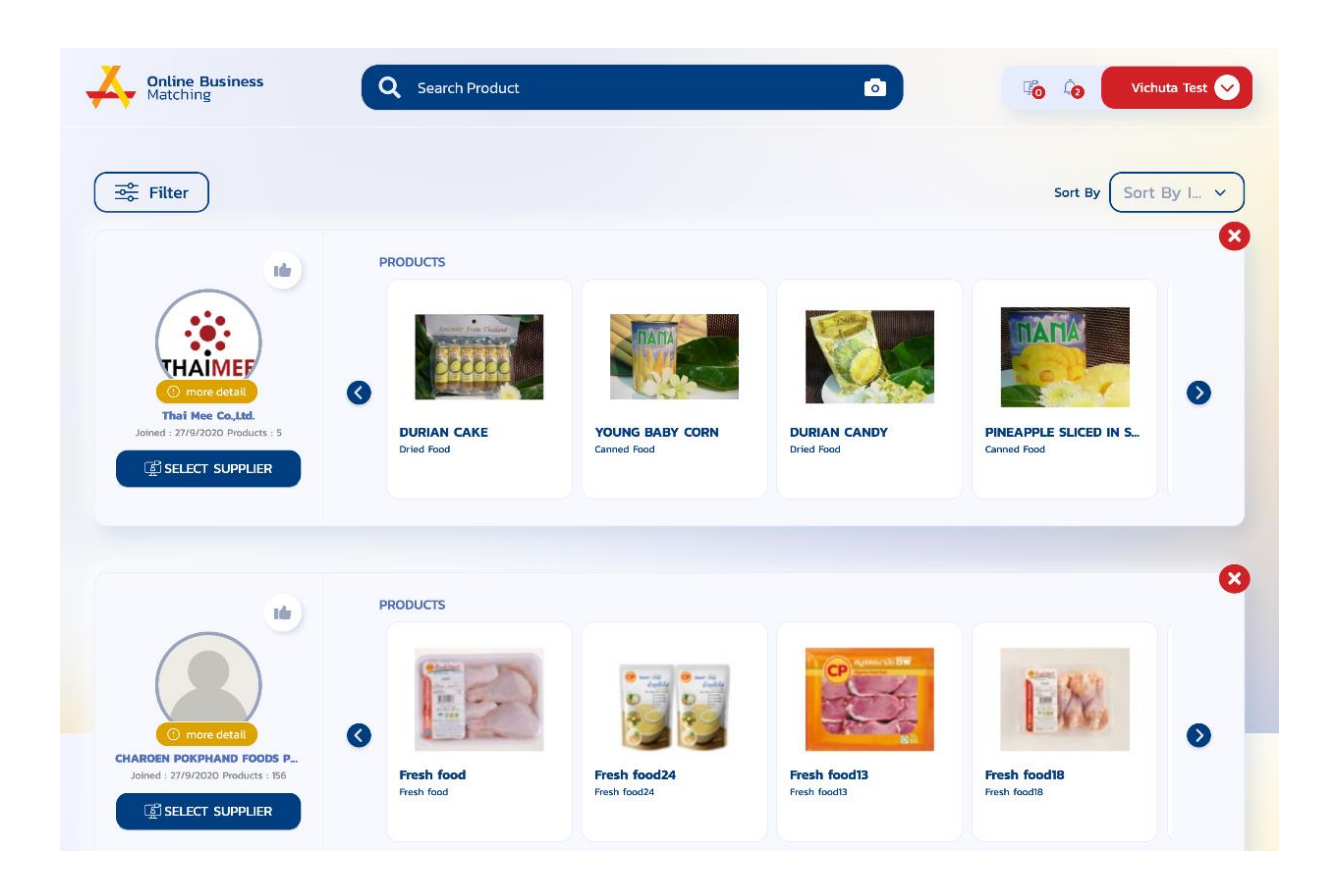

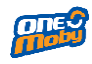

3.2. Buyers can view information of store by press "More detail" the system will display screen description of store , and then press "Show Product" the system will redirect buyers to home page of store from your preference.

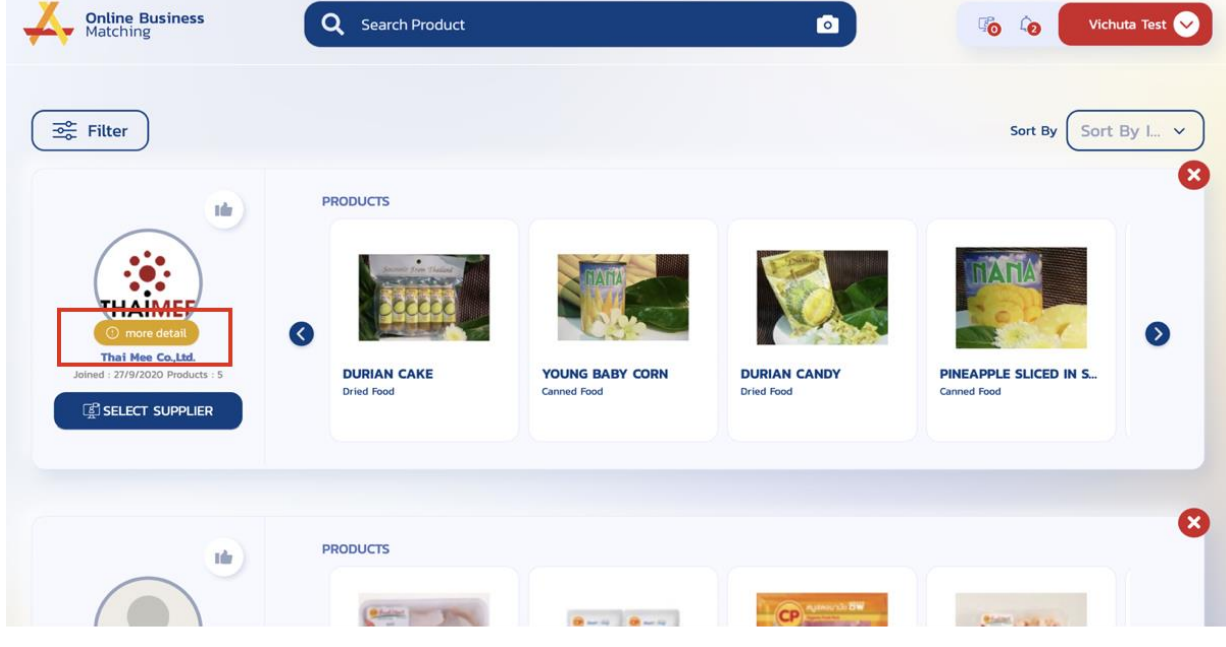

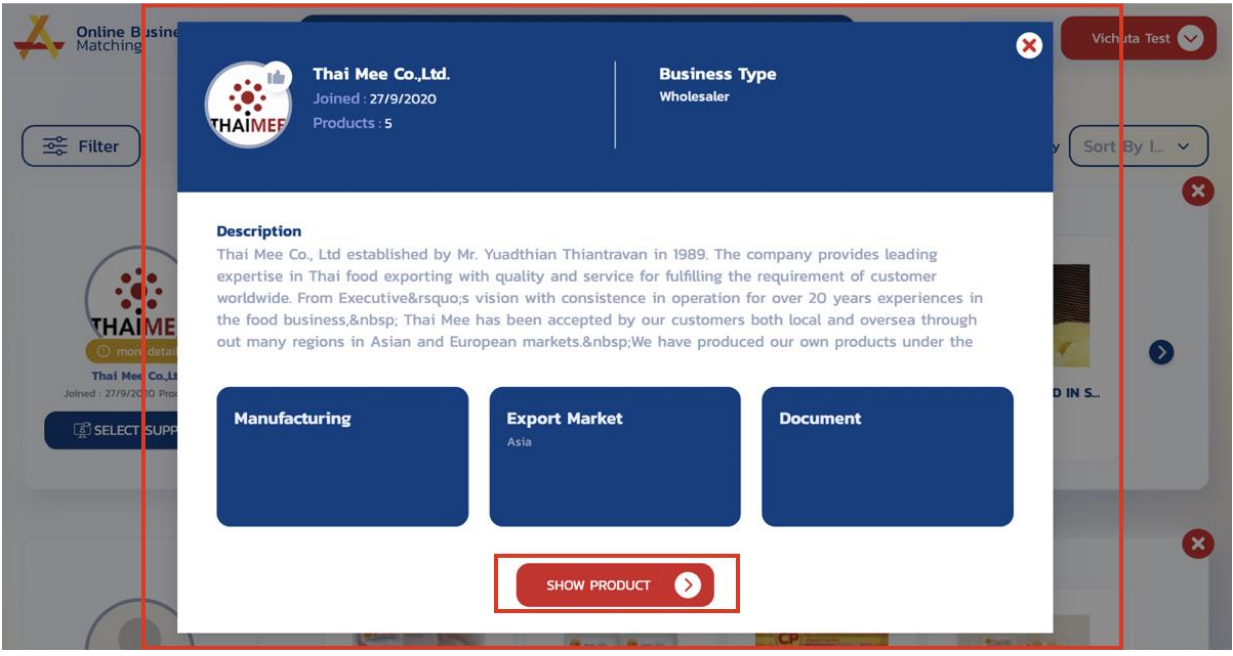

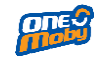

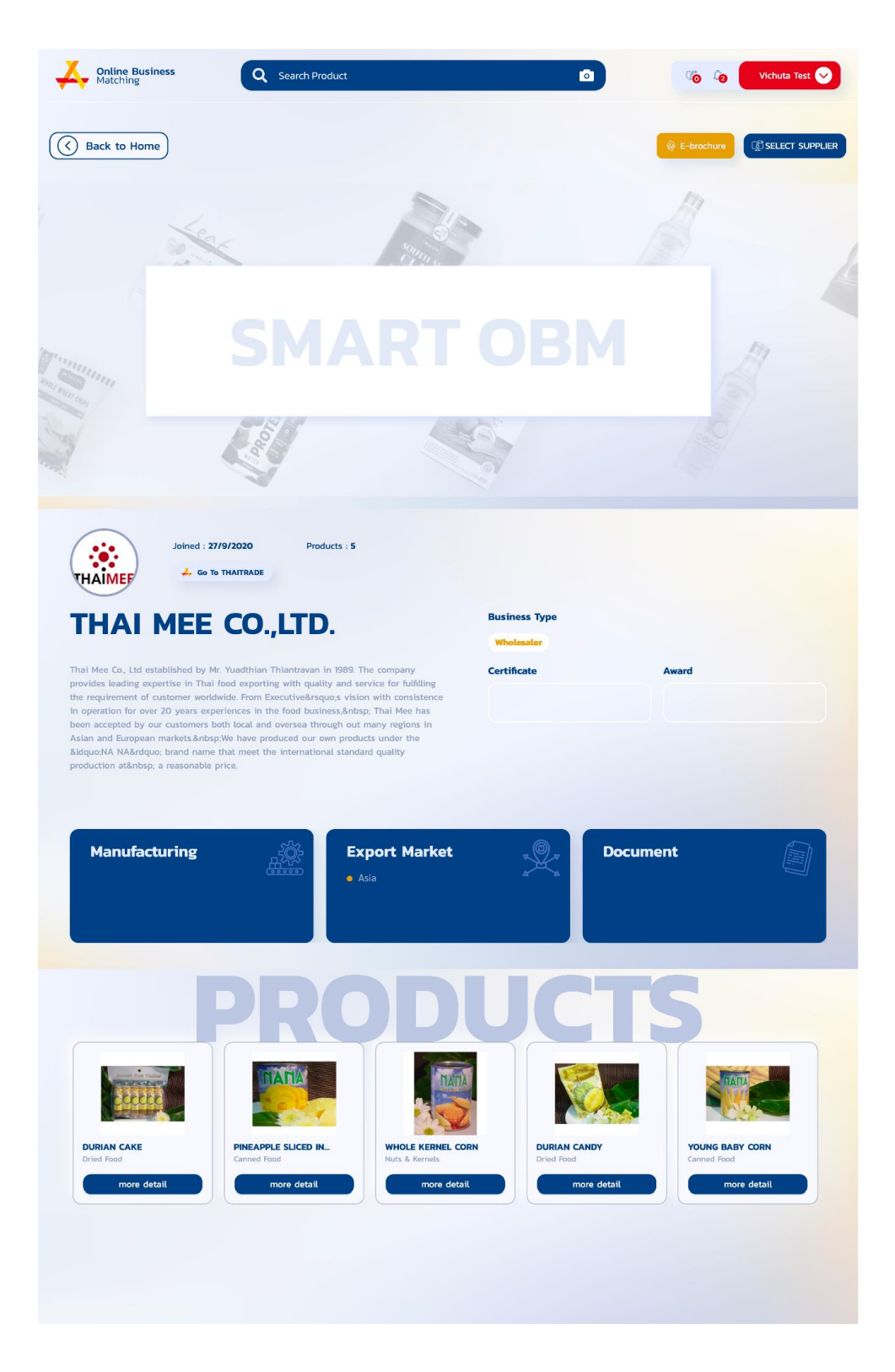

<span id="page-10-0"></span>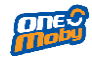

**4. User manual How to make an appointment for buyers**

The buyer can arrange an appointment by following these steps:

4.1. Press "Select Supplier" which can be clicked from the home *page of the seller* or *seller's main page.*

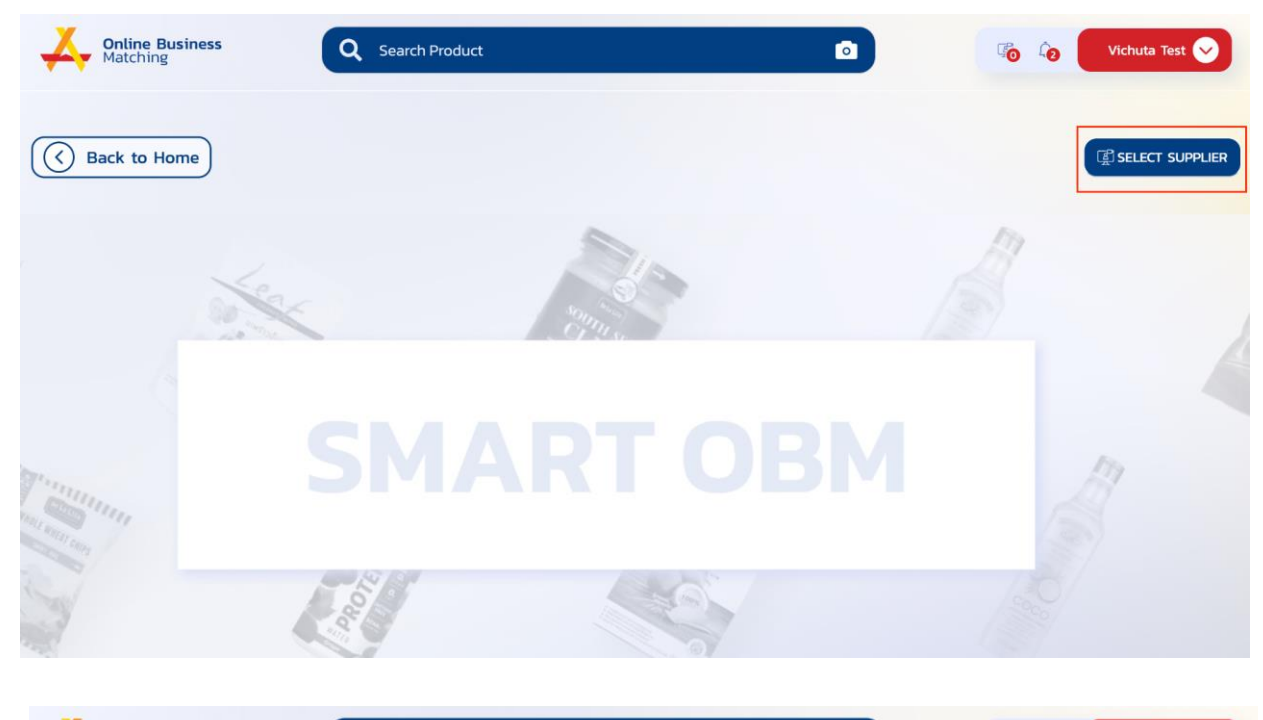

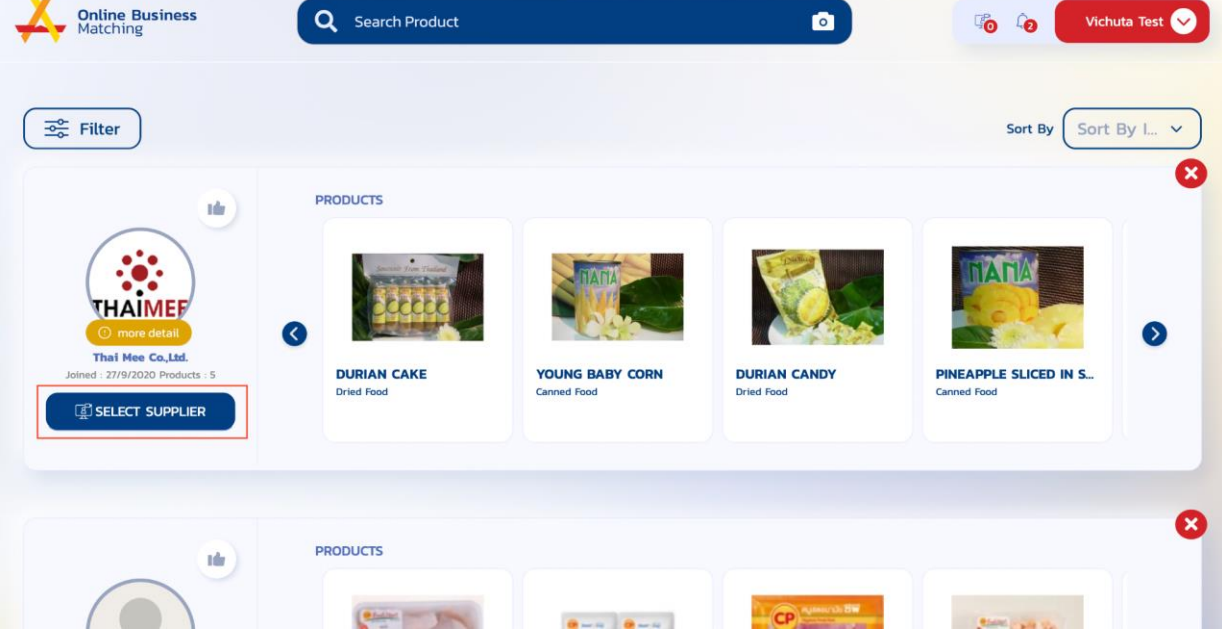

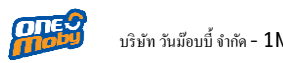

4.2. After selected sellers, the system will display the appointment list for each sellers.

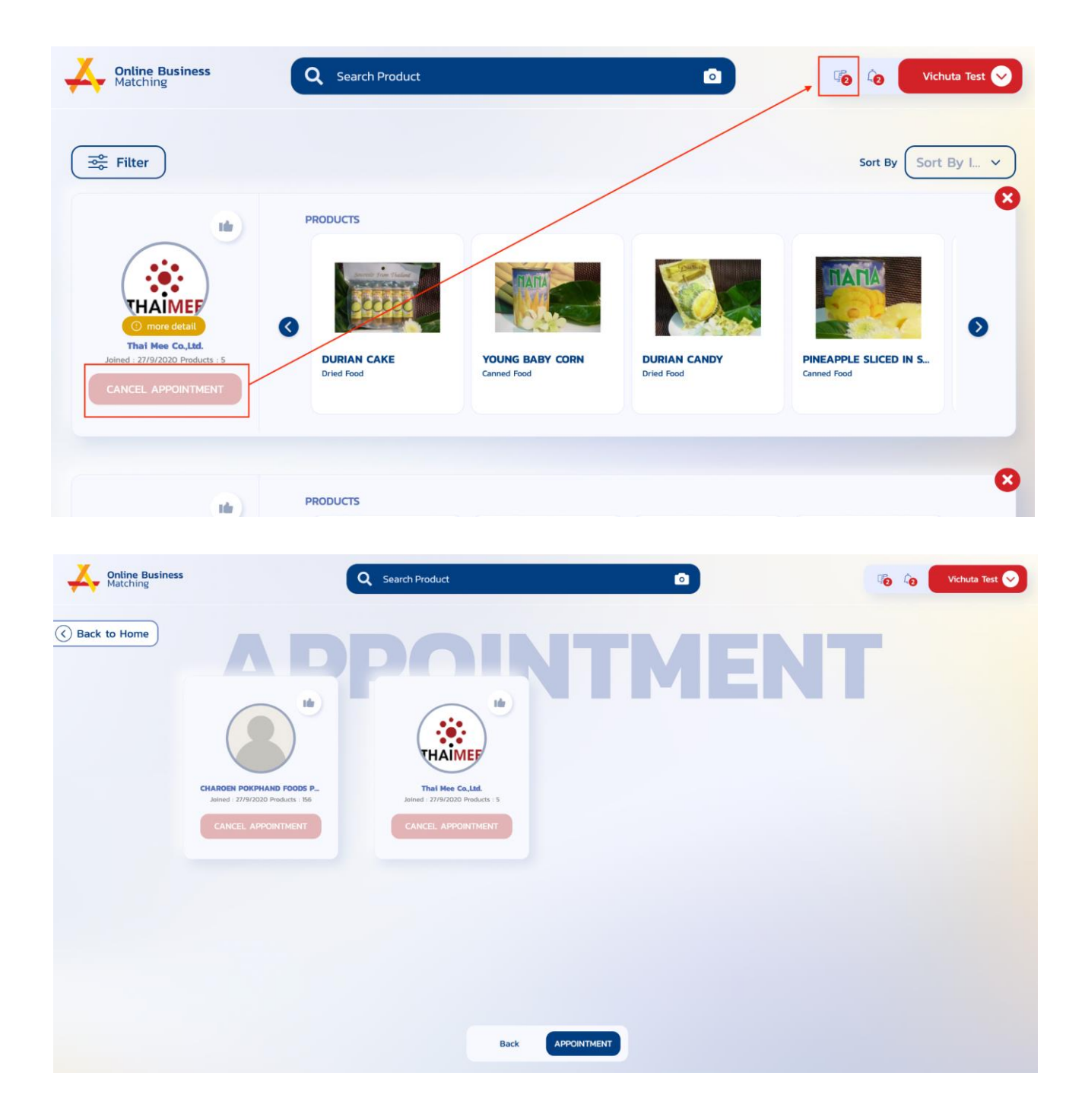

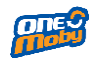

4.3. Click the button "Appointment". Then the screen will display the details of the date and time to make an appointment. The system will generate thirty minutes period per meeting.(each appointment must be created two days in advance.)

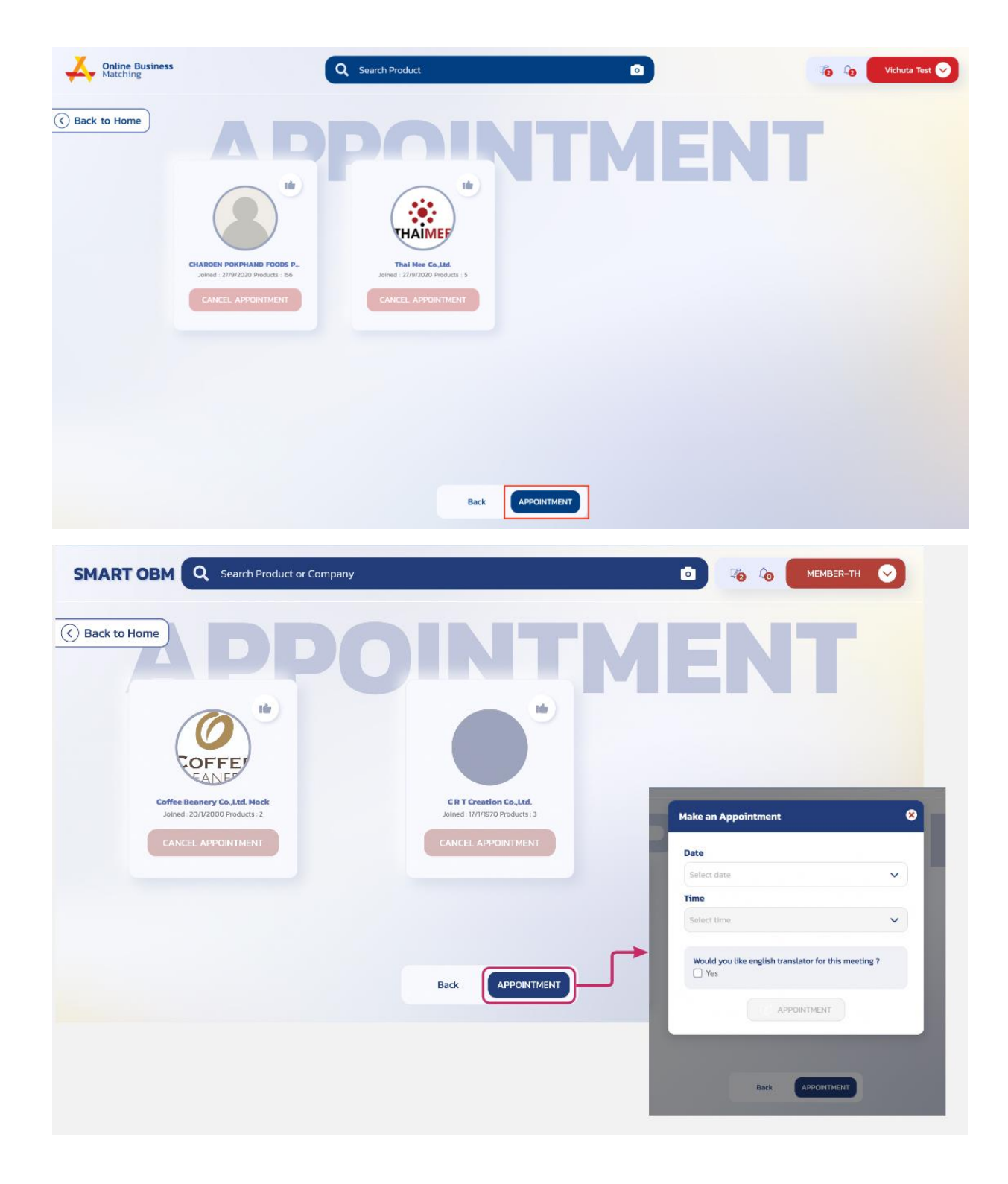

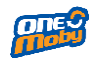

4.4. Once the date and time of the appointment have been determined. The Smart OBM system will notify that "Made an Appointment Successfully". The meeting date and time will updated on the calendar.

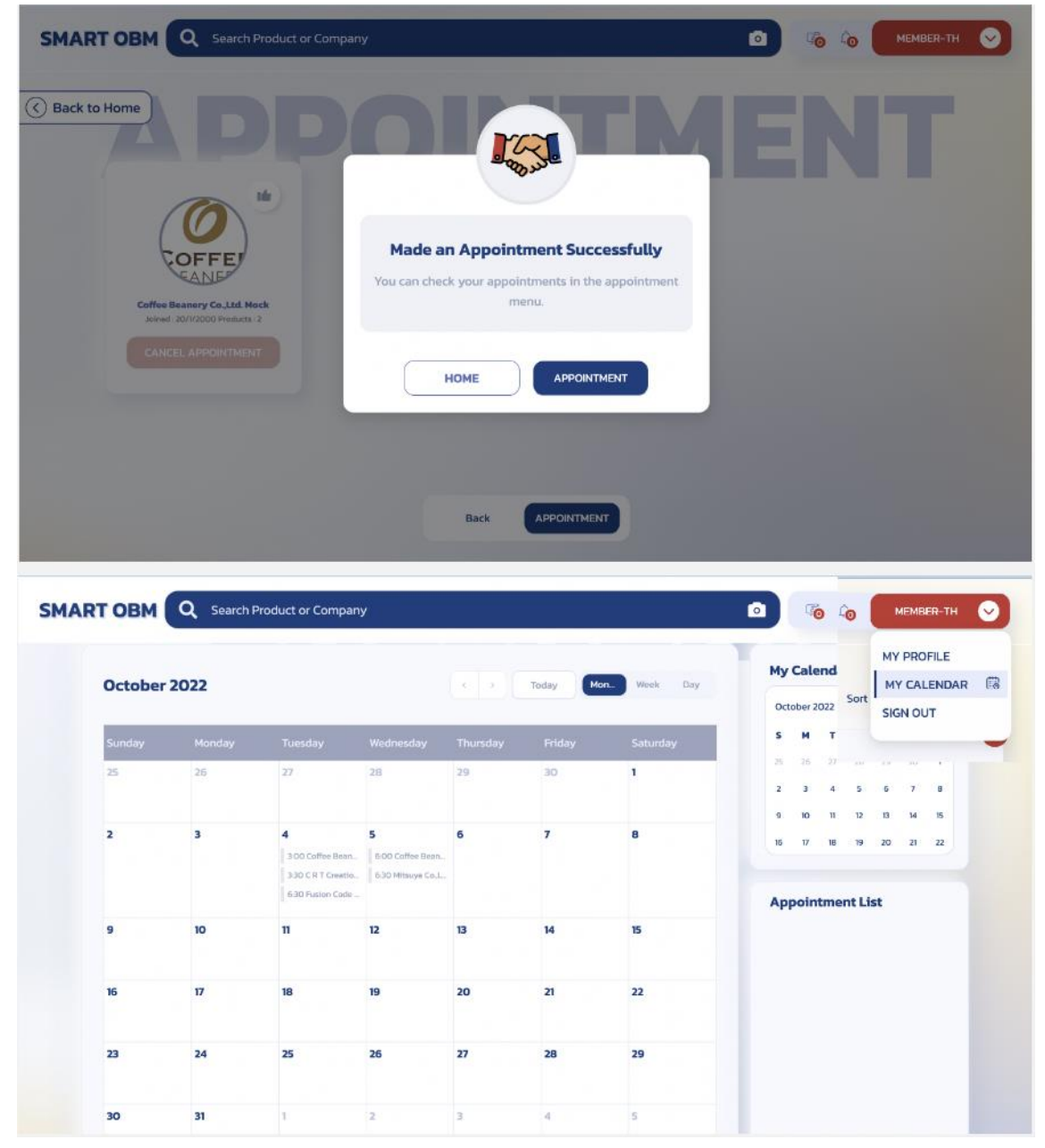

**ODE:** 

4.5. In case buyers choose to make more than 1 to the sellers. An appointment sellers. The system will provide available time slot for both sides. Later, the screen will display a successful appointment.

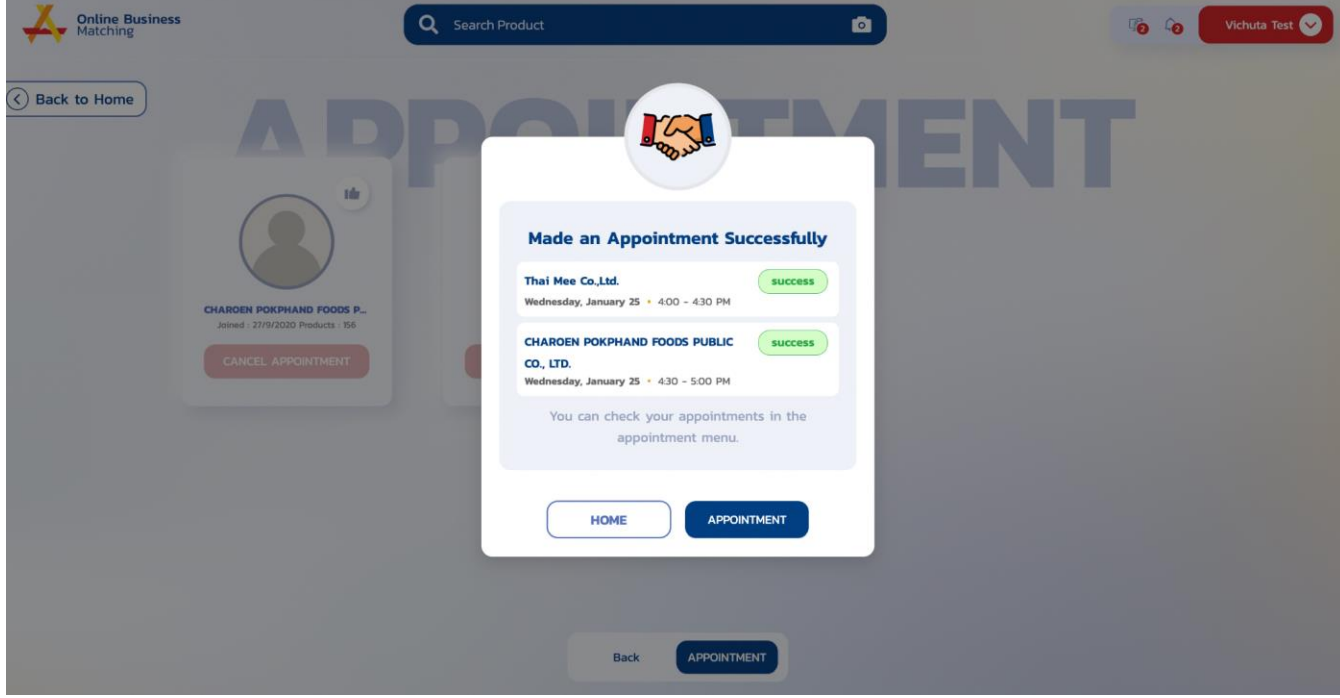

<span id="page-15-0"></span>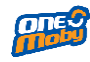

**5. User manual How make an appointment for sellers**

When the buyer makes an appointment the system will notify the seller.

5.1. Once the sellers login, the system will notify to sellers

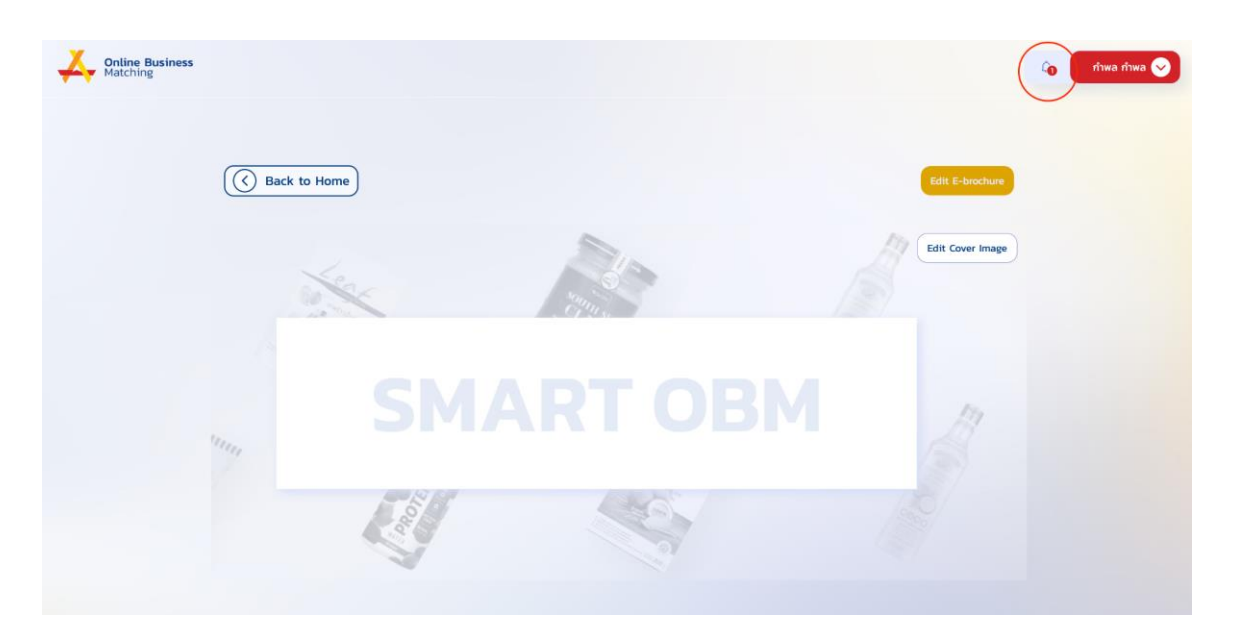

5.2. Press the notification icon and then the system will redirect to the appointment list page.

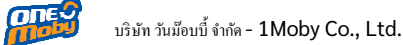

บริษัท วันม๊อบบี้ จำกัด - 1Moby Co., Ltd. เพื่อ - เป็นสมัยการ คน เป็นสมัยการทำงาน Smart Online Business Matching ประจำปี<br>2565 - المرضى المرضى งบประมาณ 2565

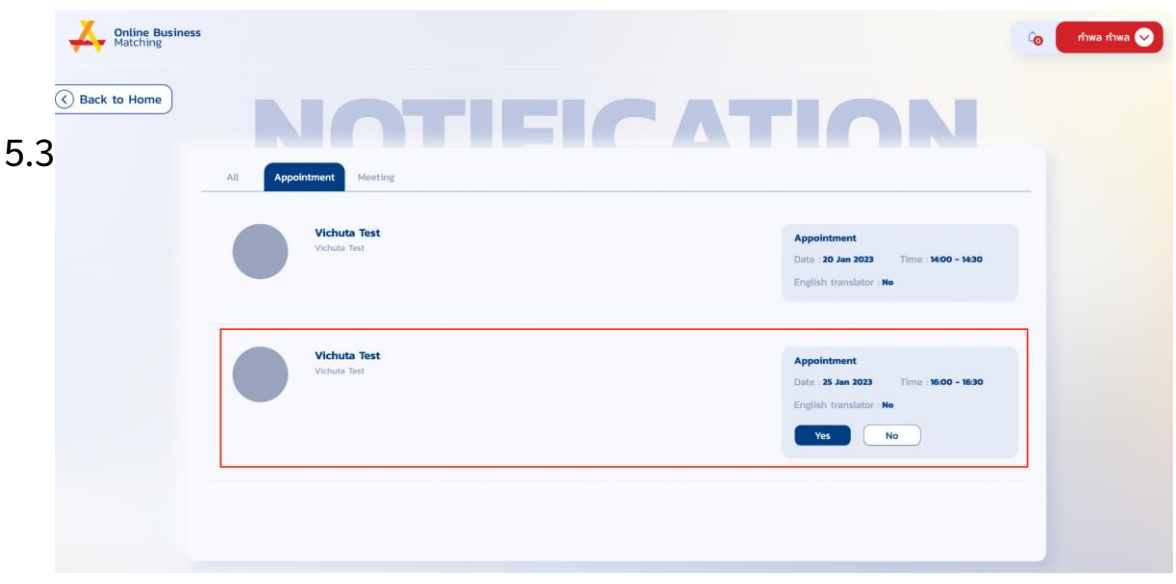

## c

an choose accept or deny of appointment. If sellers presse accept the system will be recorded in the calendar.

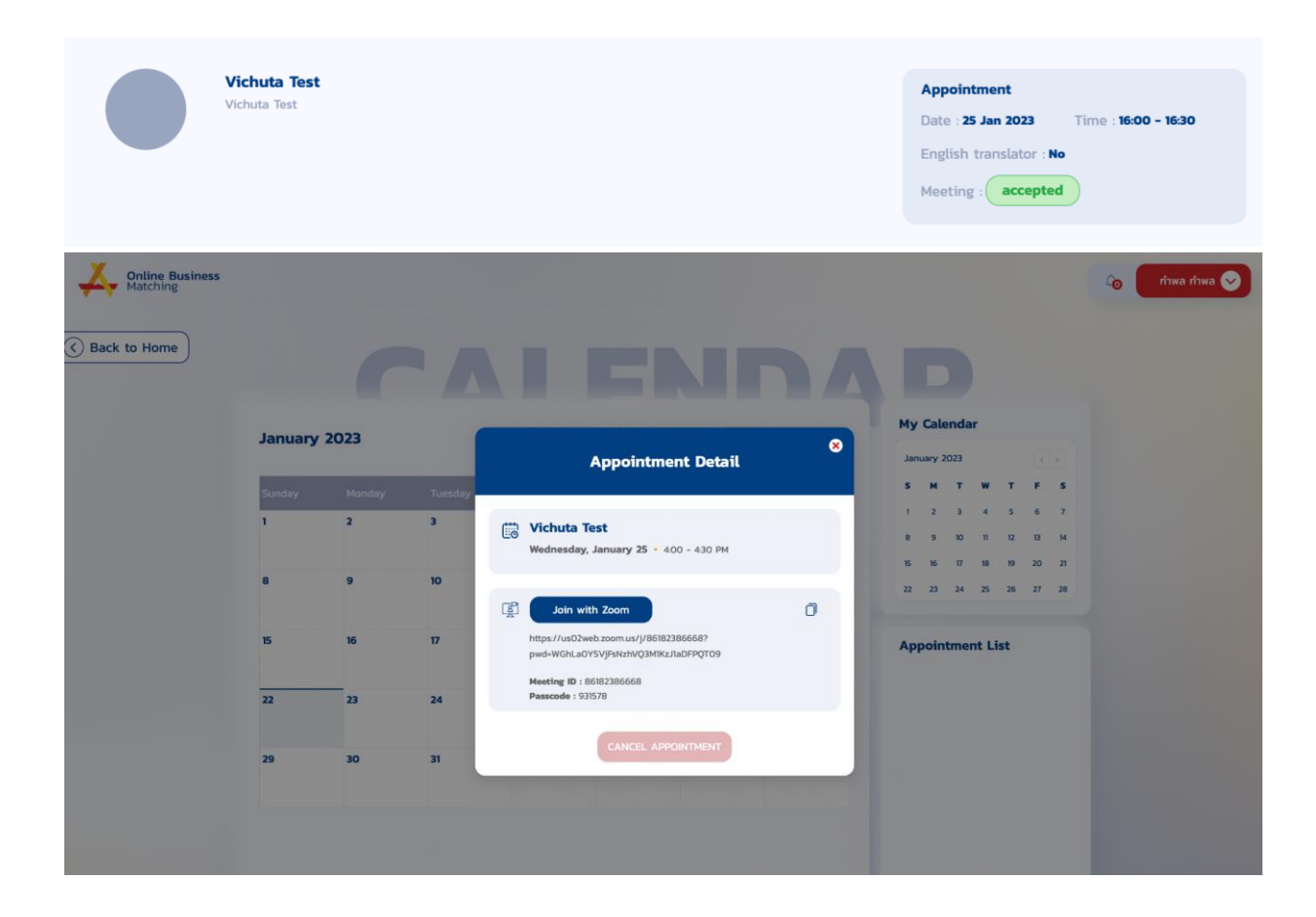

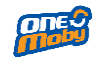

- 5.4. At the meeting time slot, the system will airplay "Join with Zoom"
- 5.5. After end of the meeting. When the seller and buyer press "Leave button" the system will automatically generate a satisfaction questionnaire (You have the option of answering or not answering questions.)

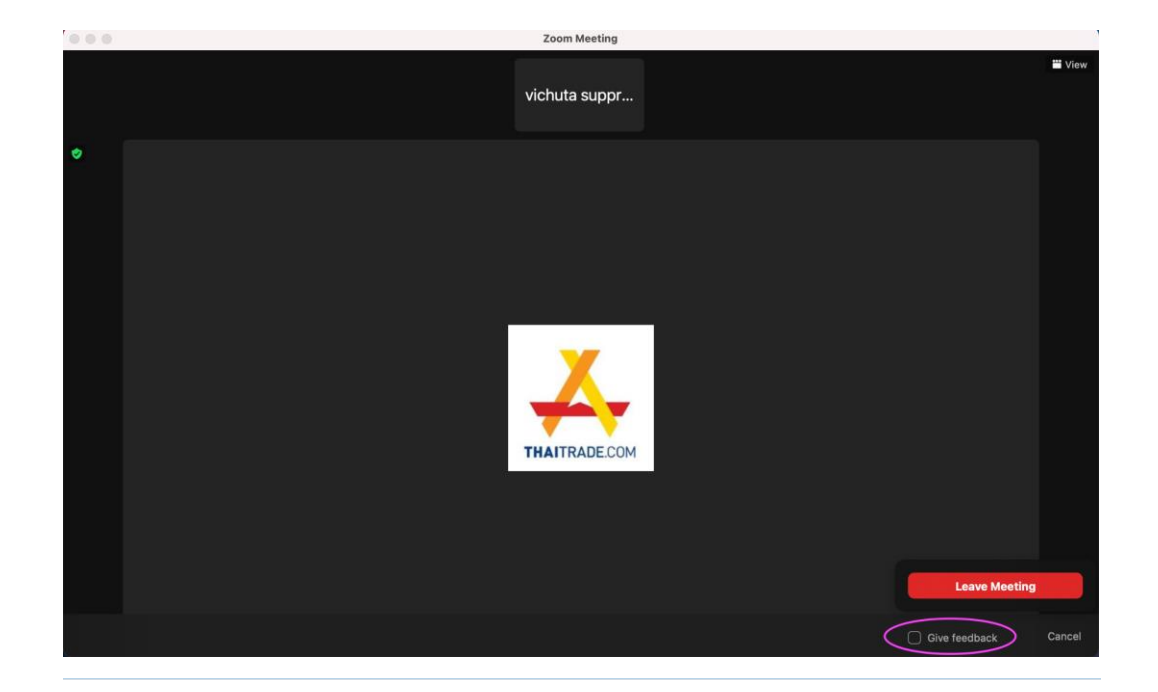

#### Thank you for attending the meeting

Please take a moment to fill out the survey belov

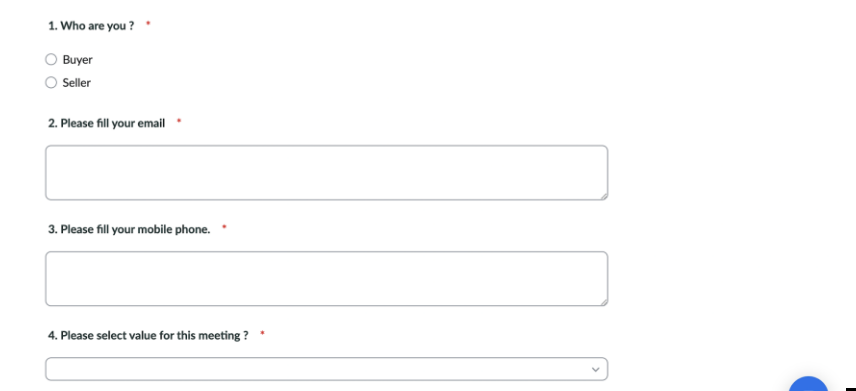

18

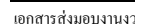

- **6. User manual How to change categories and ingredients of product for buyers**
- <span id="page-18-0"></span>6.1. Buyers have the option of changing the product's interested categories or ingredients by Company name and then press My profile.

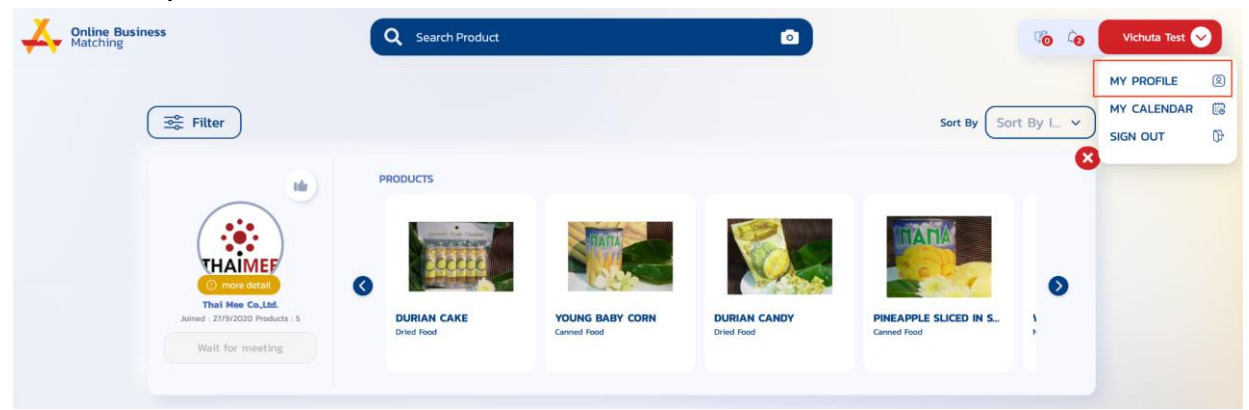

6.2. The system will redirect to "My profile page". Thus, the buyer can click "Edit My Home Feed" then,the system will display to select product's interested category or ingredients. After that the system will record again.

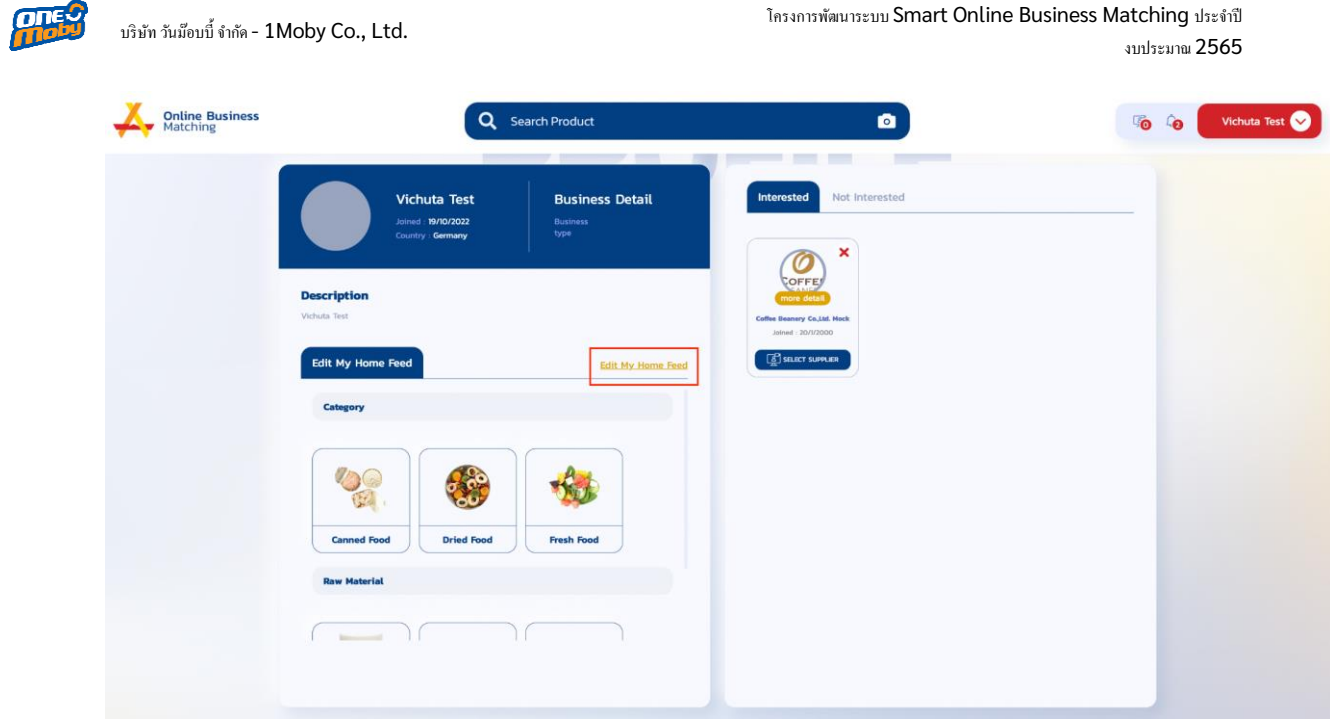